**Работа в системе дистанционного обучения Moodle.**

**Руководство пользователя.**

# Оглавление

<span id="page-1-0"></span>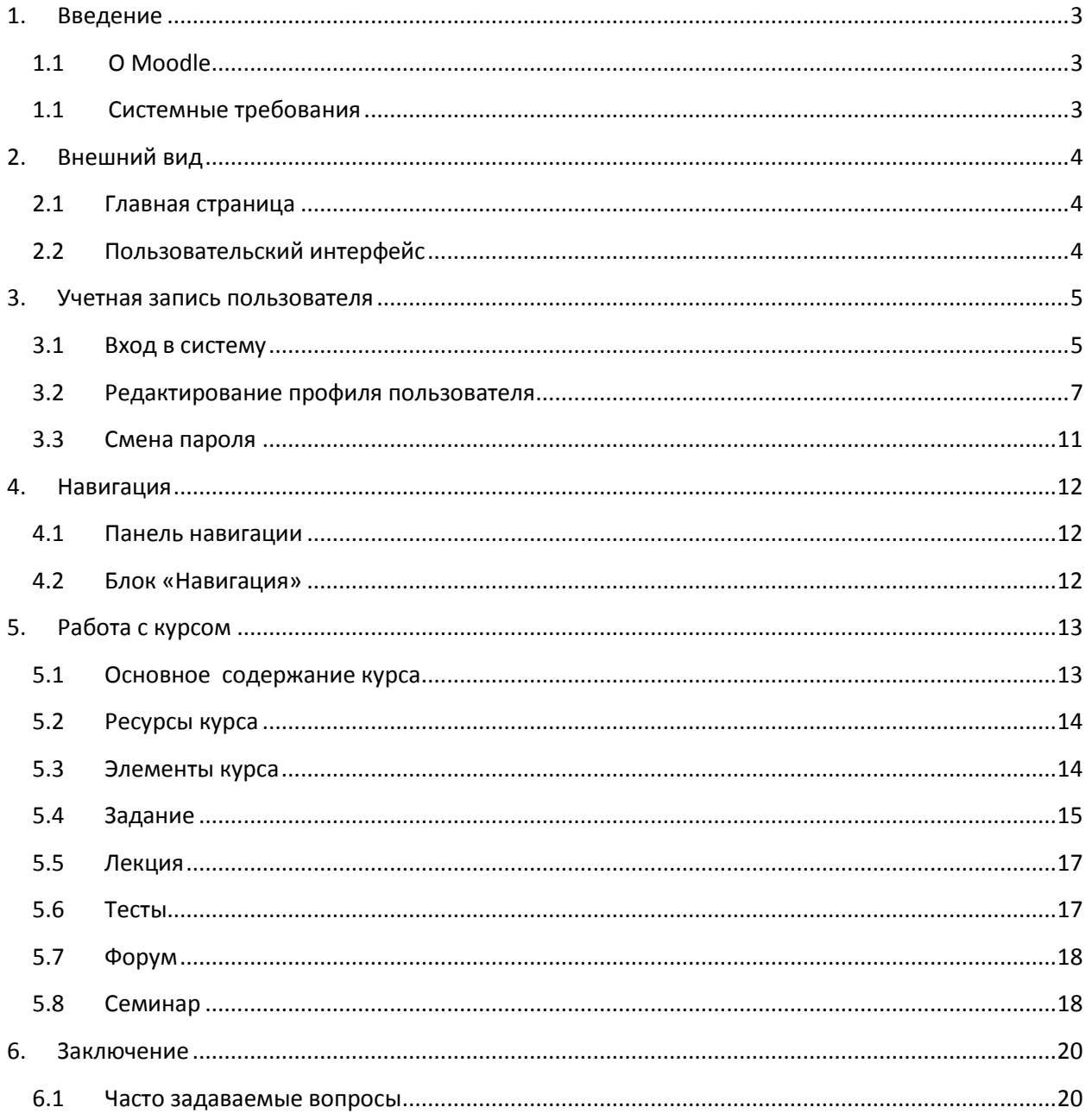

# **1. Введение**

## **1.1 О Moodle**

<span id="page-2-0"></span>Moodle — аббревиатура от Modular Object-Oriented Dynamic Learning Environment (модульная объектно-ориентированная динамическая обучающая среда). Moodle относится к классу LMS (Learning Management System) — систем управления обучением. В нашей стране подобное программное обеспечение чаще называют системами дистанционного обучения (СДО), так как именно при помощи подобных систем во многих вузах организовано дистанционное обучение.

Moodle — это свободное программное обеспечение с лицензией GPL, что дает возможность бесплатного использования системы и используется для разработки, управления и распространения учебных online-материалов с обеспечением совместного доступа. Создаются данные материалы в визуальной учебной среде с заданием последовательности изучения.

Интерфейс системы изначально был ориентирован на работу учителей, не обладающих глубокими знаниями в области программирования и администрирования баз данных, веб-сайтов и т.п. Система имеет удобный интуитивно понятный интерфейс.

### **1.1 Системные требования**

<span id="page-2-1"></span>Для работы в системе Moodle необходимо:

Internet-соединение, рекомендуемая скорость подключения – не менее 512 Кбит/сек.

Операционная система: Windows 98 SE и выше, Macintosh, Linux.

Браузер: Internet Explorer 6.0 и выше, Mozilla Firefox. Не рекомендуется использовать Internet Explorer 5.0 и ниже, а также Opera и Chrome, т.к. там ограничен ряд возможностей работы с Moodle. В настройках браузера необходимо разрешить выполнение сценариев Javascript. Также необходимо включить поддержку cookie.

Для просмотра документов необходимы: Adobe Reader, программы MS Office (Word, Excel, PowerPoint и др.) или Open Office. Программное обеспечение QuickTime и Flash player, необходимоедля мультимедийных функций.

Для регистрации в системе Moodle необходима электронная почта.

# **2. Внешний вид**

# **2.1 Главная страница**

<span id="page-3-1"></span><span id="page-3-0"></span>Для входа в систему дистанционного обучения Moodle РЦОКО пользователю необходимо:

- Выйти в сеть Интернет.
- В адресной строке браузера набрать <http://95.167.72.106/moodle> (Рис. 1)

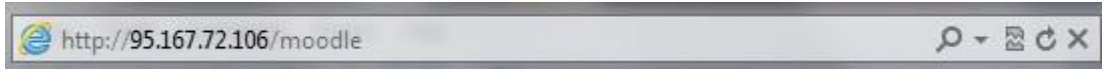

Рис. 1

Сразу после входа в Moodle открывается Главная страница сайта. Знакомство с сайтом начинается с изучения его интерфейса.

# **2.2 Пользовательский интерфейс**

<span id="page-3-2"></span>Интерфейс системы Moodle зависит от выбранного администратором шаблона оформления сайта и, в нашем случае, включает в себя (Рис.2):

- Название сайта
- Выбор языка
- Инструкции для входа на сайт
- Блок «Вход»
- Блок «Навигация»
- Блок «Последние новости сайта»
- Область выбора курсов
- Блок «Календарь»
- Блок «Полезные ссылки»

Блок «Последние новости сайта» служит для рассылки всем пользователям информационных сообщений. Новости в данном форуме размещает только администратор системы. Просматривать новости могут все пользователи.

Чтобы просмотреть все главные новости и объявления, необходимо нажать на ссылку «Новости сайта» в блоке «Навигация».

Блок «Вход» предназначен для входа в систему дистанционного обучения Moodle зарегистрированным пользователям.

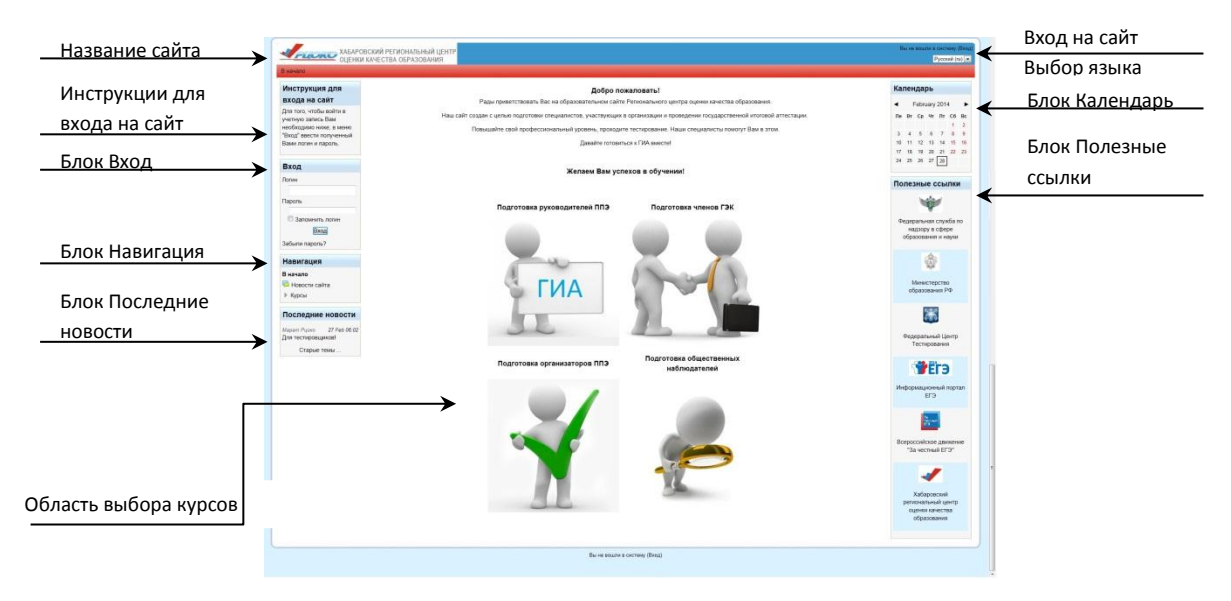

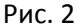

В Области выбора курсов представлены четыре курса: «Подготовка руководителей ППЭ», «Подготовка членов ГЭК», «Подготовка организаторов ППЭ», «Подготовка общественных наблюдателей». Для того чтобы выбрать интересующий курс нужно нажать на его название или на картинку.

# **3. Учетная запись пользователя**

### **3.1 Вход в систему**

<span id="page-4-1"></span><span id="page-4-0"></span>При посещении сайта пользователю необходимо проходить идентификацию, для этого нужно ввести свой логин и пароль в окно «Вход». После процедуры авторизации на главной странице сайта для вас появятся новые блоки: «Обмен сообщениями» и «Меню курсов».

Блок «Обмен сообщениями» позволяет просматривать поступившие сообщения или самостоятельно отправлять электронные сообщения другим пользователям Moodle.

После нажатия на кнопку «Сообщения» (Рис. 3.), пользователь может создать список собеседников, такой список дает возможность быстро связываться с другими пользователями Moodle.

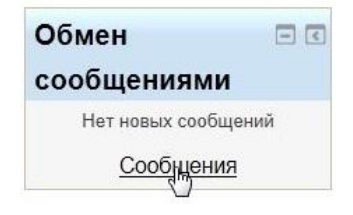

Рис. 3.

Для того чтобы добавить человека в список собеседников, необходимо в строке поиска ввести его фамилию и/или имя, или найти ранее отправленные или полученные сообщения и нажать кнопку «Поиск пользователей и сообщений» (Рис. 4.).

| B sevenno - Mois recorpora - Cootagness |                                         |                 |      |                                                                       |                                                    |
|-----------------------------------------|-----------------------------------------|-----------------|------|-----------------------------------------------------------------------|----------------------------------------------------|
| Навигация<br>日                          | Навигация по сообщениям:<br>Собеседники | $\vert x \vert$ | name | Поиск порызователей и сообщений Относится к дополнительным настройкам | 日田<br>Календарь                                    |
| В начало                                | Список собеседников пуст                |                 |      |                                                                       | March 2014<br>٠                                    |
| * Моя домашняя страница                 |                                         |                 |      |                                                                       | $n_{\rm H}$<br>Br Cp Vr ftr C6 Bc                  |
| <b>I</b> -PLIOKO                        |                                         |                 |      |                                                                       | 1/2                                                |
| $=$ Moil профиль                        |                                         |                 |      |                                                                       | $3 - 4$<br>$\sim$<br>6<br>$\mathcal{F}$<br>$B - B$ |
| * Просмотр профиля                      |                                         |                 |      |                                                                       | 10 11 12 13<br>14 15 16                            |
| <b>1</b> Сообщения форума               |                                         |                 |      |                                                                       | 18 19 20 21 22 23<br>17                            |
| <b>F</b> Enory                          |                                         |                 |      |                                                                       |                                                    |
| <sup>=</sup> Сообщения                  |                                         |                 |      |                                                                       | 31                                                 |
| <sup>=</sup> Мои личные файлы           |                                         |                 |      |                                                                       |                                                    |
| <sup>III</sup> Most 3Harakat            |                                         |                 |      |                                                                       | 日间<br>Полезные                                     |
| It Mon Kypcur                           |                                         |                 |      |                                                                       | ссылки                                             |
| 同信<br><b>Настройки</b>                  |                                         |                 |      |                                                                       |                                                    |
| Настройки моего<br>профиля              |                                         |                 |      |                                                                       | Федеральная служба по                              |
| <b>■ Редактировать</b><br>информацию    |                                         |                 |      |                                                                       | надзору в сфере<br>образования и науки             |
| * Изменить пароль                       |                                         |                 |      |                                                                       |                                                    |
| <sup>18</sup> Обмен сообщениями         |                                         |                 |      |                                                                       | €                                                  |
| $>$ <i>Enone</i>                        |                                         |                 |      |                                                                       |                                                    |

Рис. 4.

После этого система выведет список пользователей, либо сообщений, где встречается искомая фраза. Чтобы добавить пользователя в список собеседников, кликните мышью по кнопке «+», находящейся рядом с именем пользователя (Рис. 5.). В появившемся окне пользователь может вводить текст сообщения и отправлять его нужному пользователю.

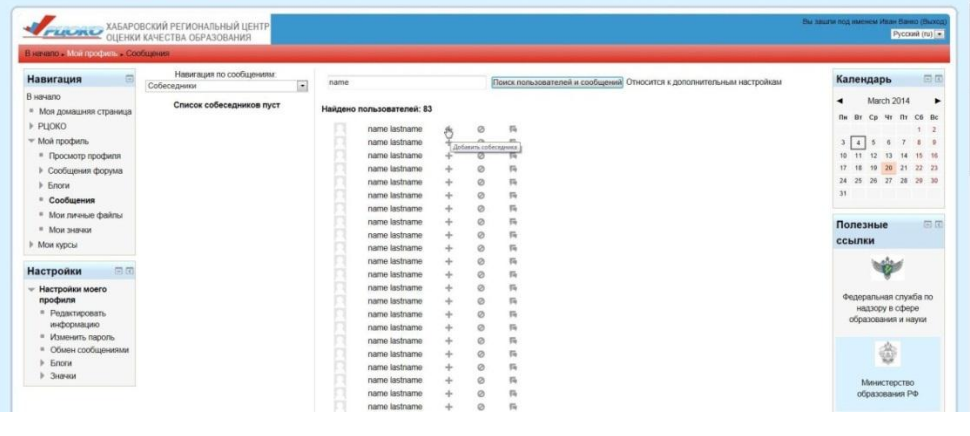

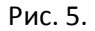

Блок «Мои курсы» позволяет быстро отыскать интересующий курс, в котором пользователь уже является слушателем. Блок «Мои курсы» находится внизу главной страницы и содержит список всех курсов, участником которых пользователь является (Рис. 6.).

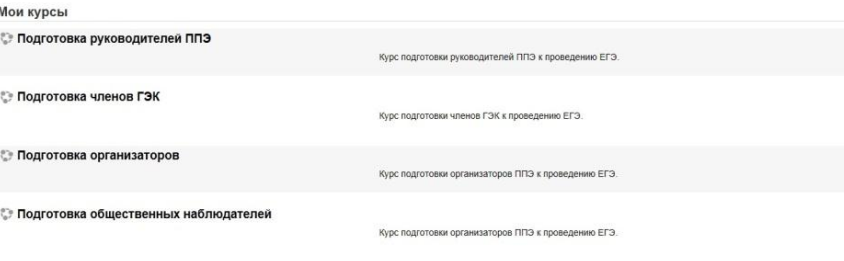

Рис. 6.

#### **3.2 Редактирование профиля пользователя**

<span id="page-6-0"></span>Как только пользователь вошел в систему, он снова окажется на главной странице, но теперь его имя будет отображено в правой верхней части страницы. Обратите внимание, имя пользователя выделено как гиперссылка. Активизировав эту ссылку, пользователь попадет на страницу с его пользовательским резюме (профилем, учетной записью).

Для редактирования записей необходимо щелкнуть мышью в меню «Настройки» -> «Настройки моего профиля» -> «Редактировать информацию» (Рис.7.).

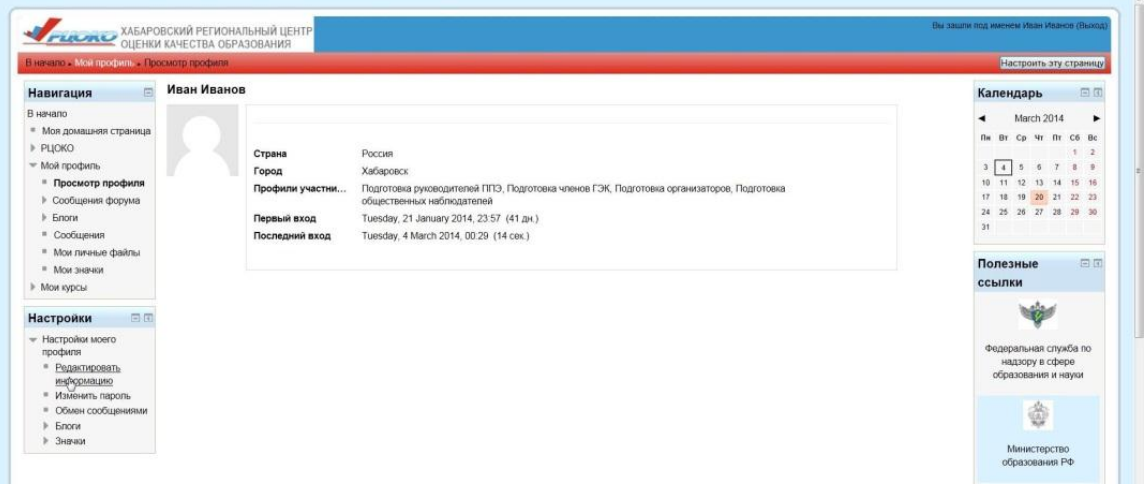

#### Рис. 7.

Поля учетной записи делятся на обязательные и необязательные.

Изменить как обязательные, так и необязательные поля можно непосредственно при редактировании учетной записи. У пользователя Moodle есть возможность редактировать дополнительные параметры учетной записи.

Рассмотрим обязательные поля - основные параметры учетной записи (Рис. 9).

**Имя, фамилия.** Эти данные позволят идентифицировать пользователя при записи на курс, написании контрольной работы или тестов, а также при других видах активации.

**E-mail.** Здесь необходимо корректно указать электронный адрес, которым пользователь постоянно пользуется. Именно на этот адрес будут отправляться системные сообщения, а также сообщения от других пользователей сайта.

**Показывать e-mail.** Данный параметр определяет, могут ли другие пользователи видеть адрес электронной почты. Пользователь можете открыть доступ «Всем», включая гостей сайта, «Только другим слушателям» - его адрес будут видеть слушатели тех курсов, участником которых он является, «Не показывать мой e-mail» - адрес будет полностью скрыт от других пользователей.

**Форматe-mail.** Определяет, в каком формате пользователю будут отправляться сообщения. Значение «HTML-формат» указывает на то, что сообщения будут отправляться в формате HTML с активными гиперссылками, с использованием различных элементов форматирования, например, различных цветов, рамок, шрифтов и др. Значение «Текст» сообщения в формате обычного текста, без оформления, а гиперссылки будут определены как обычный текст.

**Тип отправляемого дайджеста.** Данный параметр определяет, как будут отправляться сообщения с форумов на электронную почту. Существует три значения: «Без дайджеста(одно email на одно сообщения в форуме)», «Полный(ежедневные e-mail со всеми сообщениями)», «Темы(ежедневные e-mail только с темами)».

**Автоподписка на форум.** Пользователь может решить, хочет ли он получать копии сообщений с форумов. Если «Да», то на почту пользователя будут отправляться копии новых сообщений с форума, на котором он оставил хотя бы одно сообщение. Это значит, с отправкой сообщения пользователь будет автоматически подписываться на форум.

**Слежение за форумами.** Если данная опция включена, то это позволяет пользователю видеть, в каком форуме, и какое количество сообщений не прочитано.

**Текстовый редактор**. Позволяет определить, использовать ли при редактировании текстов редактор визуального редактирования текста TinyMCE, текстовый редактор, установленный по умолчанию или простой текст. Если выбрано значение «редактор HTML TinyMCE», то пользователь может форматировать текст с помощью инструментов, предлагаемых редактором TinyMCE. Поддерживают использование редактора в полях форм Internet Explorer версии 6.0 и выше иMozilla Firefox 2.0 и выше. Если браузер не позволяет редактировать текст в html-редакторе, то лучше выбрать «Текстовый редактор, установленный по умолчанию» или «Простой текст».

**Город, страна.** В этих полях указываются данные о вашем географическом местоположении.

**Часовой пояс.** Данные этого поля используются для преобразования сроков выполнения заданий, тестов и т.д, заданных преподавателем курса в его часовом поясе, ко времени часового пояса слушателя курса

**Предпочитаемый язык** – здесь можно выбрать язык интерфейса.

**Описание.** Вы можете ввести текст небольшого объема с краткой информацией о себе. Это может быть информация о вашем образовании, хобби, квалификации и т.д.

8

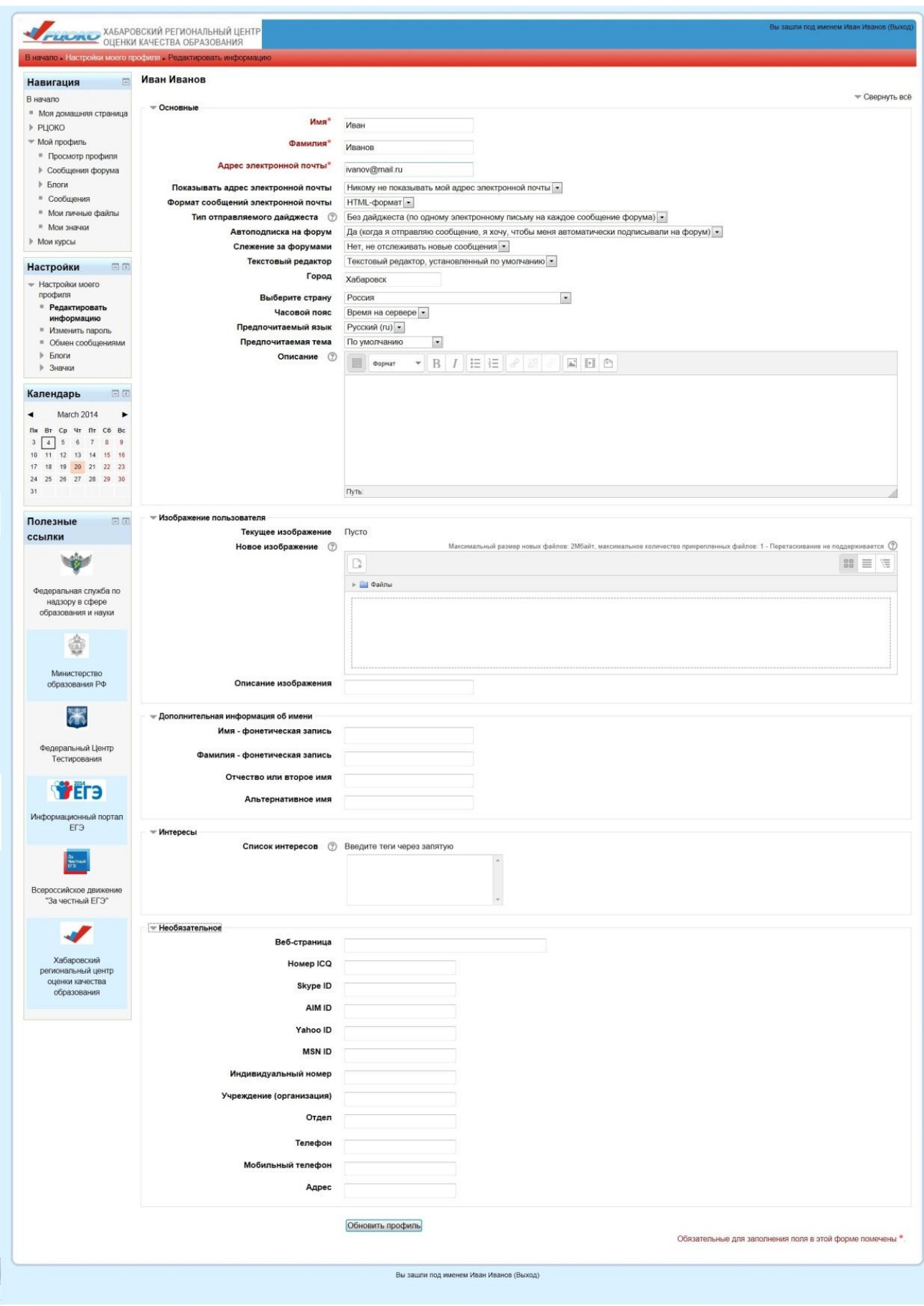

Рис. 9 .

Кроме вышеперечисленных основных параметров учетной записи любой пользователь Moodle может заполнить следующие необязательные поля (Рис. 9.). Чтобы перейти к расширенной версии редактирования параметров пользовательского профиля, нужно нажать кнопки изображенные на Рис. 10.

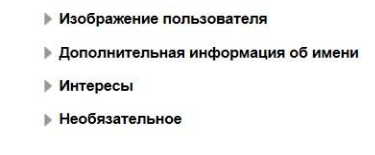

Рис. 10.

**Текущее изображение.** Здесь отображается текущее изображение пользователя. Поставив флажок в поле «Удалить», можно удалить текущее изображение. Если пользователь еще не загружали фотографию на сайт, то в окне изображения будет стоять надпись «пусто».

**Новое изображение** (Максимальный размер: 2Мбайт). Пользователь может загрузить фотографию со своего компьютера на сервер. Фотография будет использоваться в сообщениях форумов, а так же в учетной записи. Фотография должна быть в формате JPG илиP NG. Для загрузки файла необходимо нажать кнопку «Добавить..»(Рис. 11) и выбрать пункт «Загрузить файл», после этого нажать кнопку «Обзор», выбрать изображение на своем компьютере и нажать кнопку «Загрузить этот файл» (Рис. 12.).

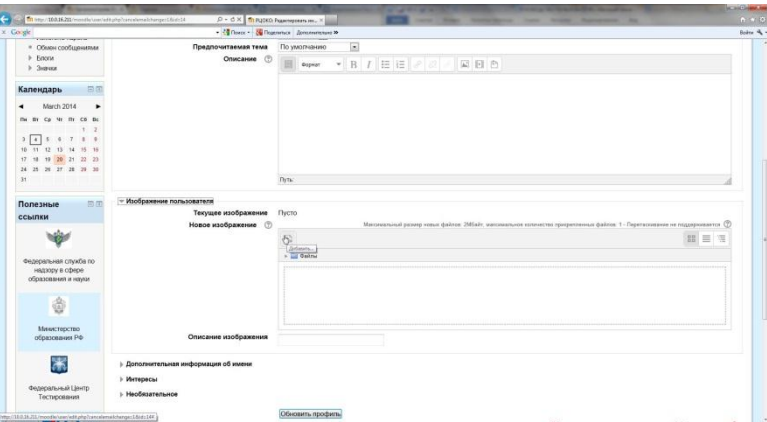

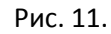

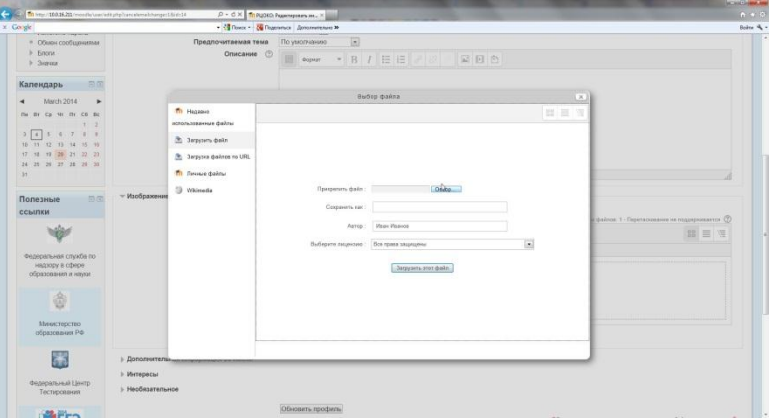

Рис. 12.

**Дополнительная информация об имени.** Можно указать фонетическую запись фамилии и имени, а так же отчество или второе имя и альтернативное имя.

**Интересы.** Пользователь может ввести текст небольшого объема с краткой информацией о своих интересах.

**Веб-страница.** Адрес персональной страницы или сайта.

**Номер ICQ.** ICQ-номер пользователя, который будет отображаться в егопрофиле и будет доступен всем пользователям.

**Skype ID/ AIM ID/ Yahoo ID/ MSN ID.** Индивидуальный идентификатор пользователя в системе Skype / AIM / Yahoo/ MSN, который будет отображаться в его профиле и будет доступен всем пользователям.

**Индивидуальный номер/ Учреждение (организация)/ Отдел/ Телефон/ Мобильный телефон/ Адрес.** В эти поля пользователь может ввести свои данные.

# **3.3 Смена пароля**

<span id="page-10-0"></span>Пользователь Moodle может сменить свой пароль. Для этого необходимо открыть свою учетную запись и перейти в меню «Настройки», расположенном слева, по ссылке «Настройки моего профиля» -> «Изменить пароль».

В соответствующие поля ввести значения текущего пароля и нового пароля. После чего, щелкнуть мышкой по кнопке «Сохранить».

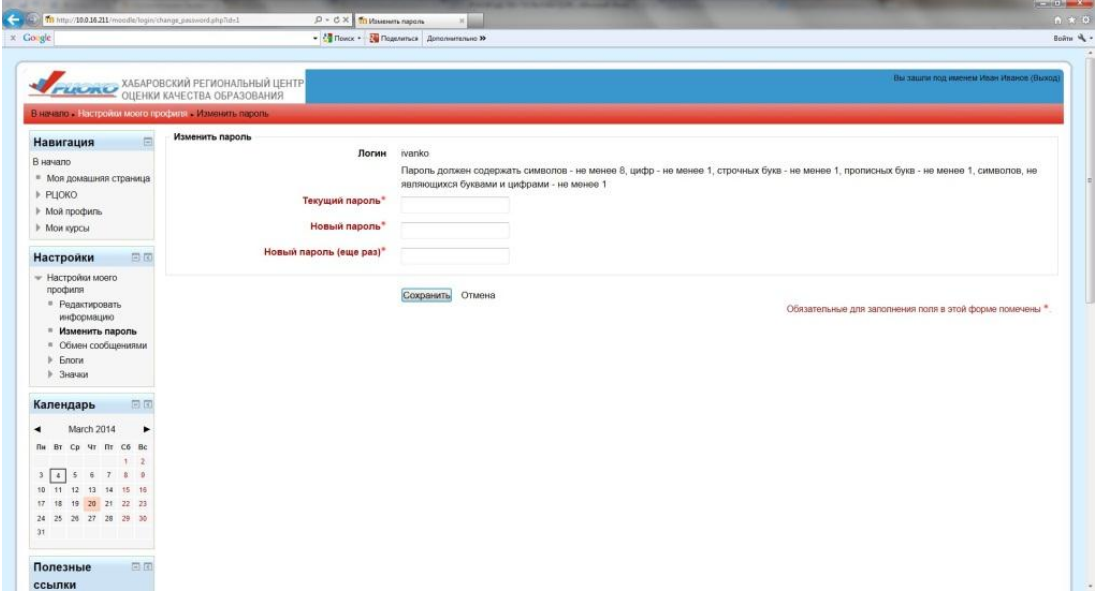

Рис. 13.

<span id="page-11-0"></span>Если пользователь ввел правильное значение старого пароля и корректное значение нового, то при последующих посещениях сайта он должен использовать новый пароль

# **4. Навигация**

#### **4.1 Панель навигации**

<span id="page-11-1"></span>Под логотипом сайта располагается панель навигации, которая показывает место нахождение текущей страницы в иерархии сайта. Названия страниц на панели навигации являются ссылками, щелкая по которым можно возвращаться к страницам более высокого уровня.

### **4.2 Блок «Навигация»**

<span id="page-11-2"></span>Блок «Навигация» (Рис. 14) предназначен для перехода к различным разделам сайта. В Блоке «Навигация» расположены ссылки:

- «В начало»
- Моя домашняя страница
- $\bullet$  PLOKO
- Мой профиль
- Мои курсы

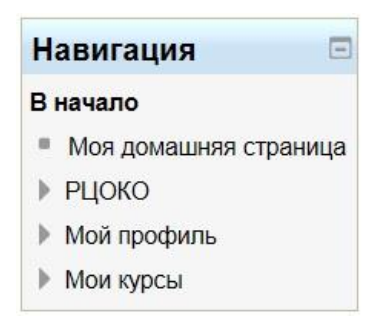

Рис. 14

Нажав на ссылку «В начало» пользователь сможет вернуться на главную страницу сайта. Нажав на ссылку «Моя домашняя старица», пользователь увидит список заданий,

требующих внимания, а так же список форумов, на которых есть новые сообщения.

Нажав на ссылку «РЦОКО», пользователь может просмотреть блог сайта, календарь, где указаны сроки выполнения заданий, и новости сайта.

Нажав на ссылку «Мой профиль», пользователь может просмотреть свою активность на сайте, личные сообщения, сообщения форумов, личные файлы.

Нажав на ссылку «Мои курсы», пользователь увидит список курсов, на которые он записаны. Работая с курсом, пользователь может с помощью блока «Навигация» в любой момент, вернуться на эту главную страницу курса, для этого необходимо выбрать название текущего курса.

### **5. Работа с курсом**

<span id="page-12-0"></span>На странице Мои курсы представлен обзор курсов, на которые записан слушатель. После того, как пользователь выберет интересующий его курс, перед ним появится основное содержание курса (главная страница курса).

Для того чтобы посмотреть оценки за курс, необходимо в меню «Настройки» -> «Управление курсом» нажать на ссылку «Оценки» (Рис. 15).

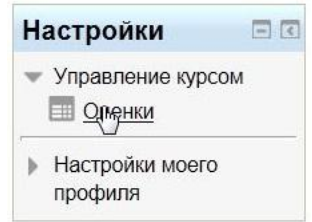

Рис.15.

### **5.1 Основное содержание курса**

<span id="page-12-1"></span>Основное содержание курса разбито на разделы (темы). Раздел курса представляет собой фрагмент учебного курса, имеющий название и состоящий из ресурсов и элементов курса. Курс состоит из нулевого раздела и из тематических разделов.

Нулевой раздел обычно содержит общие ресурсы и элементы курса, которые относятся ко всему курсу в целом: описание курса, чаты, общий глоссарий и т.д. Он всегда расположен над тематическими разделами.

Тематические разделы представляют собой отдельные темы учебного курса. Последовательность изучения тем определяется преподавателем.

Тематические разделы имеют заголовок (название темы) и наполнены ресурсами и элементами курса. Курс может содержать произвольное количество ресурсов (веб-страницы, ссылки на файлы, каталоги) и произвольное количество элементов курса(лекции, опросы, тесты, задания и т.д.), для того чтобы перейти к какому-либо ресурсу или элементу пользователю необходимо нажать на соответствующее название.

# **5.2 Ресурсы курса**

<span id="page-13-0"></span>Курс может содержать несколько различных типов ресурсов. Ресурсы курса содержат ссылки на материалы, необходимые для изучения темы.

Основные ресурсы курса:

- Текстовая страница
- Веб-страница
- Ссылка на файл и веб-страницу
- Ссылка на каталог файлов
- Пояснение

Moodle поддерживает отображение любого электронного содержания:

Файлы MS Office (Word, PowerPoint и др.), мультимедийные файлы(видео, flash и др.). На странице курса могут размещаться ссылки на внешние веб-приложения или веб-страницы.

### **5.3 Элементы курса**

<span id="page-13-1"></span>Элементы курса— это интерактивные модули, с помощью которых преподаватель в курсе организует учебный процесс (размещает материалы курса, проводит тестирование, общается со слушателями).

Система располагает большим разнообразием модулей, которые могут быть использованы для создания курсов любого типа:

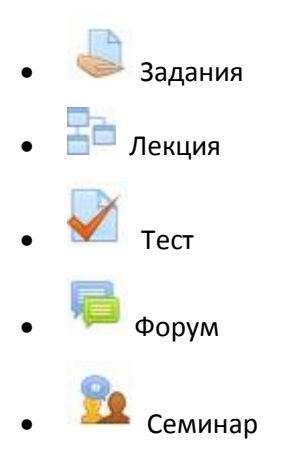

### **5.4 Задание**

<span id="page-14-0"></span>Задания позволяют преподавателю ставить задачу, которая требует от студентов подготовки развёрнутого ответа. Типичными заданиями являются рефераты, проекты, доклады и т.п.

Условия выполнения задания выбирает преподаватель. Например, выполнение задания может быть ограничено по времени. Преподаватель может разрешить слушателям отвечать после окончания срока выполнения, при этом преподавателю будет отображаться информация о просроченных ответах. Преподаватель может оценивать работы и оставлять комментарии как индивидуально, так и на одной странице для нескольких слушателей.

После того, как пользователь выберет задание, он увидит текст самого задания, а ниже кнопку "Добавить ответ на задание".

Если ответ добавляется в виде файла, то после того, как пользователь нажмет кнопку "Добавить ответ на задание", внизу станицы он увидит блок, где сможет добавить ответ.

Если перед пользователем окно, показанное на Рис. 16, то необходимо нажать на кнопку, выделенную красным цветом.

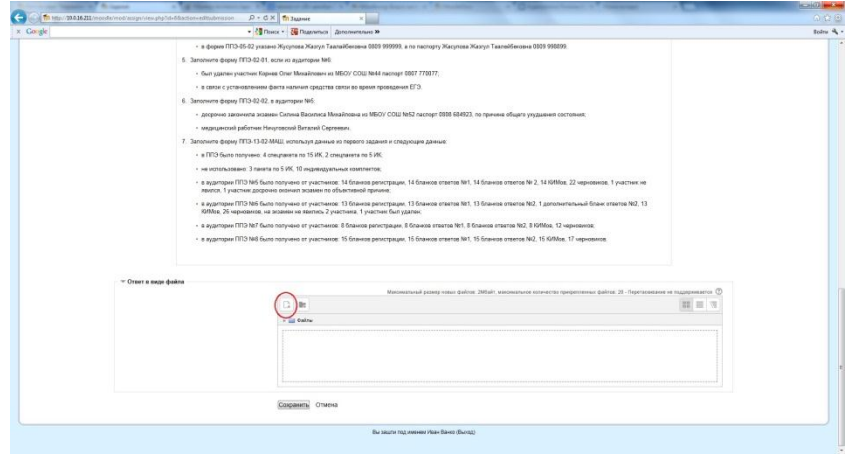

Рис. 16.

После этого появится окно показанное на Рис. 17.

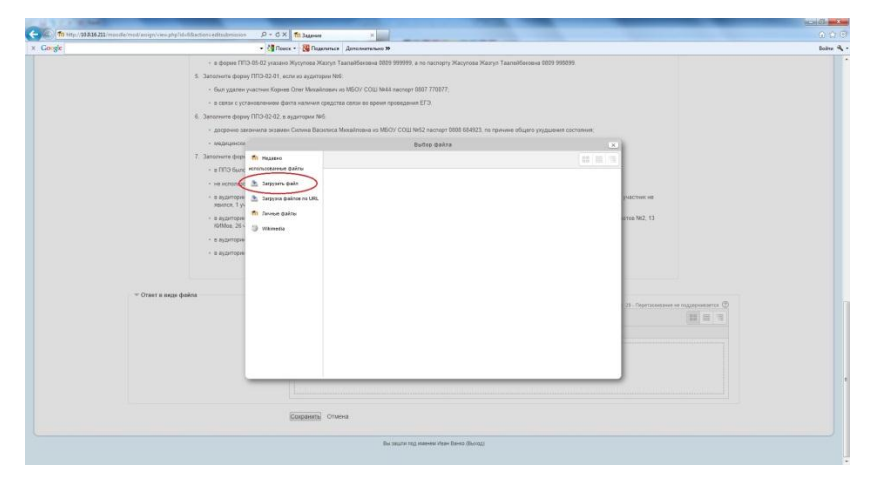

Рис. 17.

Необходимо нажать кнопку "Загрузить файл" (на Рис. 17. она выделена красным цветом). Далее нужно выбрать файл, который пользователь хочет добавить, для этого нужно нажать кнопку "Обзор" (на Рис. 18 она выделена красным цветом) и выберите нужный файл, после этого нажмите кнопку "Загрузить этот файл" (на Рис. 18 кнопка выделена зеленым цветом):

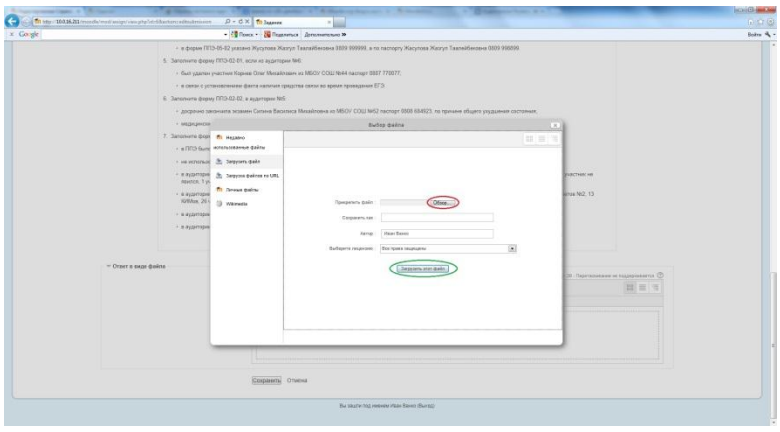

Рис. 18.

Далее нужно нажать кнопку "Сохранить".

Если пользователь хочет добавить еще один файл, то ему необходимо проделать эту операцию еще раз.

Если пользователь хочет удалить файл, то нужно нажать на соответствующий файл и в появившемся окне выбрать "Удалить" (на рис. 19 кнопка выделена красным цветом) Если Вы хотите отредактировать название, то Вам нужно ввести новое название файла (в строку выделенную на рис. 19 зеленым цветом) и нажать кнопку "Редактировать" (на рис. 19 выделена желтым цветом).

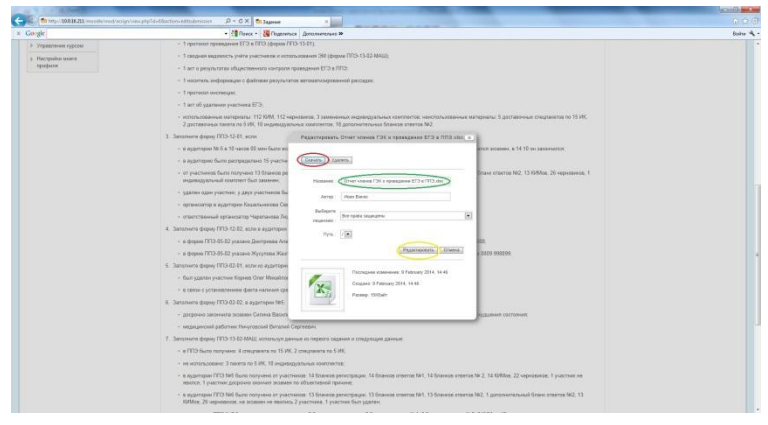

Рис. 19.

Если перед пользователем окно, показанное на Рис. 20, то нужно перетащить нужные

файлы в выделенную красным цветом область и нажать кнопку "Сохранить".

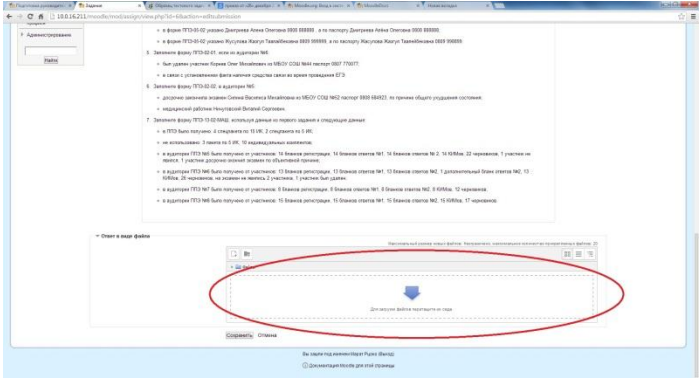

Рис. 20.

Или можно воспользоваться способом описанным выше.

# **5.5 Лекция**

<span id="page-16-0"></span>Лекция преподносит учебный материал в интересной и гибкой форме. Она состоит из набора страниц. Каждая страница обычно заканчивается вопросом, на который слушатель должен ответить. В зависимости от правильности ответа, слушатель переходит на следующую страницу или возвращается на предыдущую. Навигация по лекции может быть прямой или более сложной, в зависимости от структуры предлагаемого материала.

# **5.6 Тесты**

<span id="page-16-1"></span>Тесты формируются с использованием различных типов вопросов:

- На соответствие
- В закрытой форме (множественный выбор)
- Верно/Неверно

На соответствие — список вопросов отображается вместе со списком ответов. Слушатель должен сопоставить каждый вопрос с соответствующим ему ответом.

В закрытой форме (множественный выбор) — слушатель выбирает ответ из нескольких представленных вариантов. Есть два типа вопросов множественного выбора — с одним(рядом с ответами кружочки) или несколькими верными ответами (рядом с ответами квадратики).

Верно/Неверно — ответ на вопрос слушатель выбирает между двумя вариантами «Верно» и «Неверно».

Большинство тестовых заданий оцениваются автоматически. При изменении задания, тест может быть переоценен. Преподаватель может определять различные ограничения по работе с тестом: начало и конец тестирования, задержки по времени между попытками, количество попыток, пароль на доступ, доступ только с определенных сетевых адресов.

Преподаватель может настраивать количество попыток для сдачи теста, указывать комментарии как к отдельным ответам, так и ко всем тестам в зависимости от различных условий. При выполнении последующих попыток могут учитываться предыдущие варианты ответов. В рамках одной попытки учащиеся могут выполнять тест в несколько подходов.

Преподаватель может получить подробную информацию об ответах слушателей и затрачиваемом ими времени.

### **5.7 Форум**

<span id="page-17-0"></span>Форумы могут иметь различную структуру и позволяют оценивать сообщения. Сообщения форумов могут просматриваться в четырех различных форматах и содержать вложенные файлы. Подписавшись на форум, участник будет получать копии всех новых сообщений на свой e-mail. Преподаватель, если это необходимо, может принудительно подписать всех на форум.

### **5.8 Семинар**

<span id="page-17-1"></span>Модуль Семинар дает возможность преподавателю курса дать задание, а участникам курса создавать проекты, проводить обсуждения.

На странице, пользователь увидит задание к семинару и сможет добавить свой ответ.

<span id="page-18-0"></span>Для того чтобы добавить ответ необходимо нажать кнопку "отправить", а в появившемся окне ввести название работы, и добавить файлы к работе способами, описанными выше.

# **6. Заключение**

### **6.1 Часто задаваемые вопросы**

#### <span id="page-19-0"></span>**Почему я не могу войти?**

Одной из причин может быть то, что Вы неправильно вводите свой пароль или логин. Возможно, в написании логина или пароля Вы использовали буквы верхнего и/или нижнего регистра. Также, проверьте, включена ли поддержка cookie.

#### **Как узнать, на какие курсы я записан?**

Список курсов, на которые Вы записаны, находится на Главной странице снизу в блоке «Мои курсы» или в блоке «Навигация»

#### **Как добавить блоки на мою страницу?**

В правом верхнем углу нажмите «Редактировать эту страницу». Появится блок« Блоки». Выберите из выплывающего списка нужный блок. Используйте кнопки навигации, расположенные на блоке – «Скрыть», «Удалить», «Настройки» и стрелки. Чтобы завершить регистрацию нажмите в правом верхнем углу кнопку «Прекратить настраивать эту страницу».

#### **Как мне вернуться на главную страницу?**

Используйте навигационную панель в левом верхнем углу страницы или блок «Навигация» -> «В начало».

#### **Как я могу изменить информацию о себе?**

В верхней или нижней части страницы находится строка «Вы зашли под именем…» Нажмите на Фамилию Имя. Вы попадете на страницу редактирования личной информации.

#### **Почему я не получаю на e-mail сообщений с форума?**

Чтобы получать копии сообщений с форума, необходимо подписаться на форум. Обратите внимание, что в верхней части экрана есть комментарий: «В этом форуме каждый участник может выбрать, подписываться на него или нет». Нажмите: «Подписаться на форум». Чтобы отказаться от рассылки сообщений, нажмите «Аннулировать подписку».

#### **Как я могу посмотреть свои оценки?**

Чтобы просмотреть свои оценки, зайдите в нужный курс, в блоке «Настройки»-> «Управление курсом» выберите Оценки. Вы получите отчет по данному курсу. Если Вы записаны на другие курсы и хотите просмотреть по этим курсам свои результаты, тогда сверху, нажмите «Отчет по пользователю» и выберите «Обзорный отчет».

#### **Как задать вопрос?**

Если у вас есть вопросы по работе в системе moodle, вы всегда можете задать их администратору сайта (АдминРЦОКО). Используйте для этого блок Обмен сообщениями.